# Layers

Introduction to Photoshop

#### **Lecture Outline**

- Layer basics
- Layer panel
- Blending layers
- Adjustment layers
- Layer styles
- New in PhotoshopCC

#### Reference

- Scott Kelby How Do I Do That..., Ch 6
- Robin Whalley Photoshop Layers, Ch 1, 2, 3
- ... Essential Photoshop, Ch 3

### **Layer Basics**

- Layers: "Photoshop's most powerful feature" (Matt Kloskowski)
- Without layers, can't do anything in Photoshop
  - Layers are the fundamental unit in Photoshop
  - Transparent sheet(s) above image
  - Allows for non-destructive editing of image

### **Layer Basics**

- Commands affecting layers found under "Layer" menu
- Layer menu can also be accessed by control + click (Mac) or right click (PC) on the layer panel menu
- Making a new layer
  - Menu: Layer  $\rightarrow$  New  $\rightarrow$  Layer (Shift + Cmd/Ctrl + n)
  - Layers panel: click on the icon

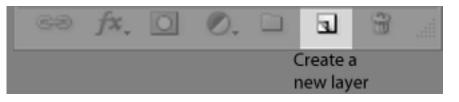

### **Layer Basics**

- Duplicating a layer
  - Menu: Layer  $\rightarrow$  New  $\rightarrow$  Layer via Copy (Cmd/Ctrl + j)
  - Menu: Layer → New → Layer via Cut (Shift + Cmd/ Ctrl +j) ONLY IF THERE IS AN ACTIVE SELETION
  - Menu: Layer → Duplicate Layer...
  - Layer panel: click on layer and then drag it to the
    "Create a new layer" icon at the bottom of the panel

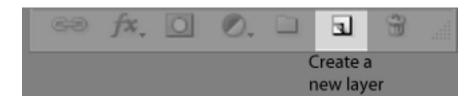

- Background layer
  - Special layer
  - Partially locked

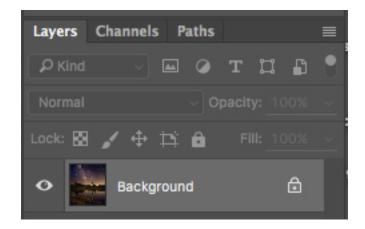

- Layer panel with layers
  - Black and White
    adjustment layer with
    gradient in layer mask;
    active layer
  - Copy of background layer, hidden
  - Background layer

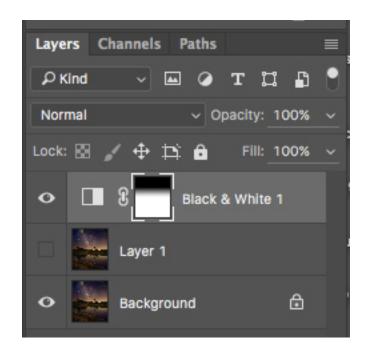

- Layer panel options (top)
  - First Row: Layers,
    Channels, Paths tabs;
    contextual menu
  - Second Row: Filter
  - Third Row: Layer Blend
    Mode, Opacity
  - Fourth Row: Layer Locks
     (left to right: transparent,
     image pixels, position,
     artboard auto-nesting,
     lock all), Fill

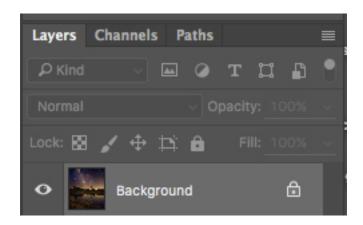

Layer panel options (bottom)

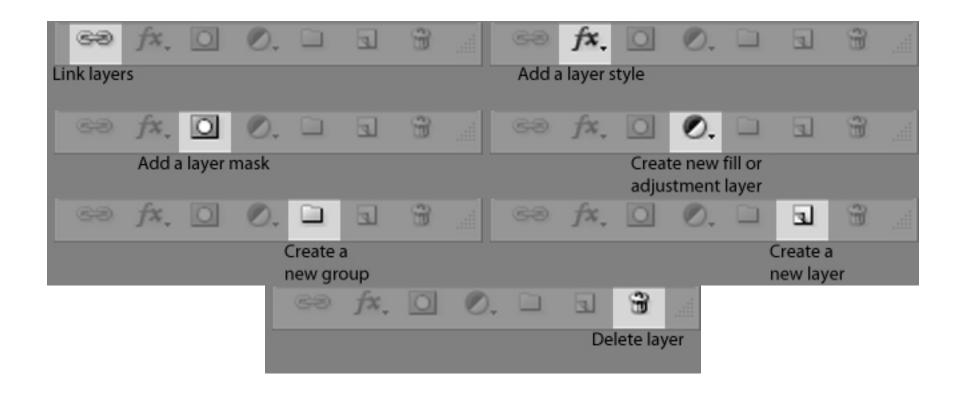

# **Blending Layers**

 Layer blending: adjusts how the current layer interacts with the layer directly below

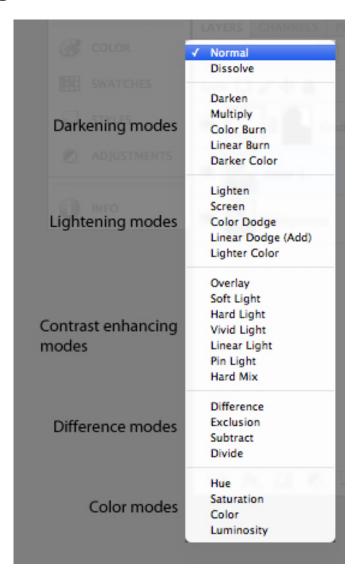

### **Blending Modes**

- Three most commonly used blend modes other than Normal:
  - Multiply
  - Screen
  - Overlay
- Other modes you might use
  - Color
  - Luminosity
  - Difference

# **Blending Modes: Multiply**

- Multiply: multiplies pixel value across the layers – darkens colors
  - Black + color = Black
  - Gray + color = Darker color
  - White + color = Color (white = transparent)

# **Blending Modes: Multiply**

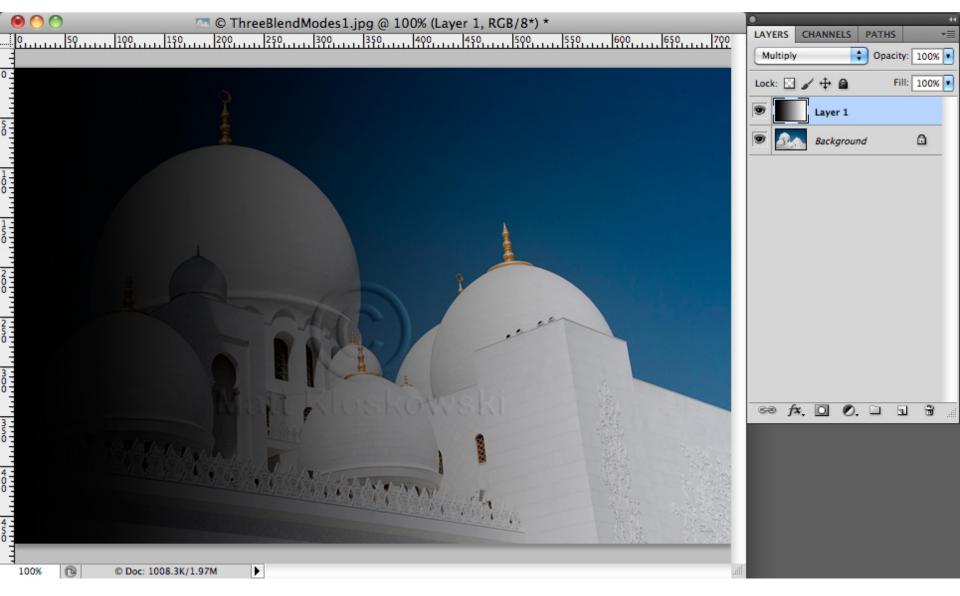

### **Blending Modes: Multiply Example**

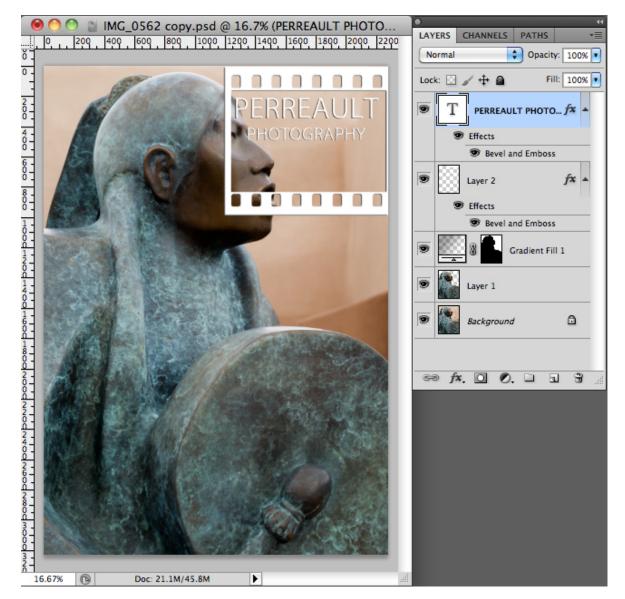

#### **Blending Modes: Multiply Example**

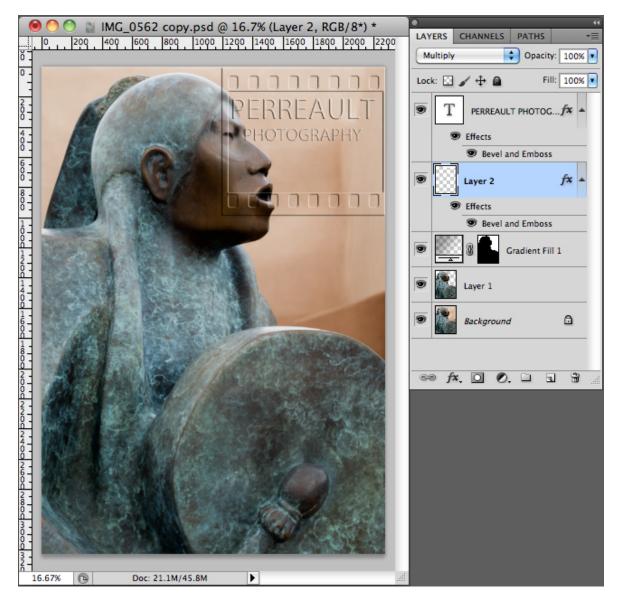

### **Blending Modes: Screen**

- Screen: divides pixel value across the layers lightens colors
  - Black + color = Color (black = transparent)
  - Gray + color = Lighter color color
  - White + color = White

# **Blending Modes: Screen**

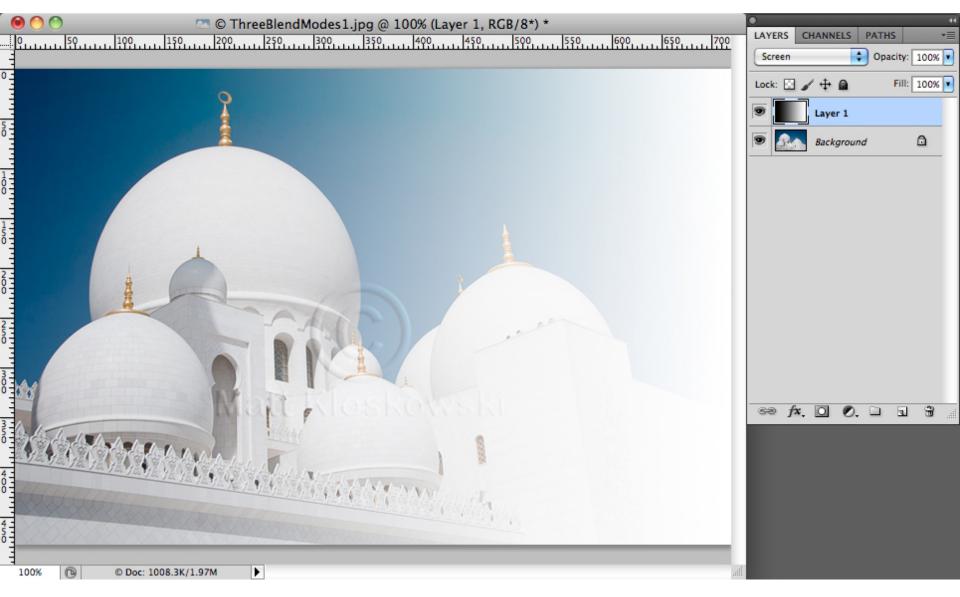

# Blending Modes: Screen Example

 Open image and place layer to be screened on its own layer

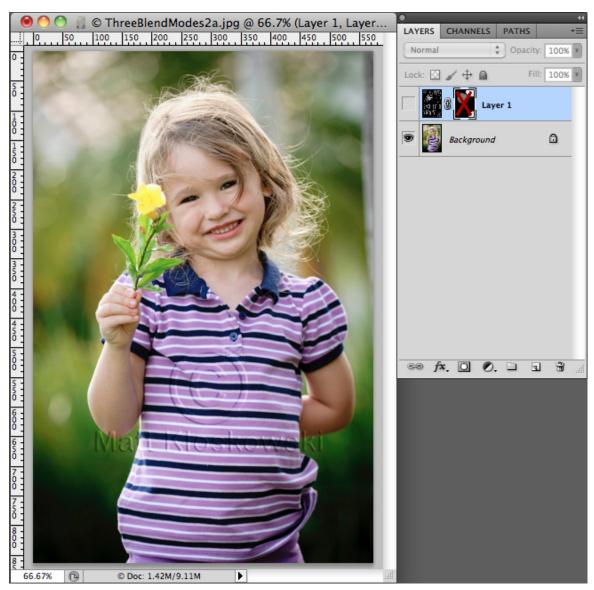

# Blending modes: Screen example

 Layer to be in screen mode; black will become transparent

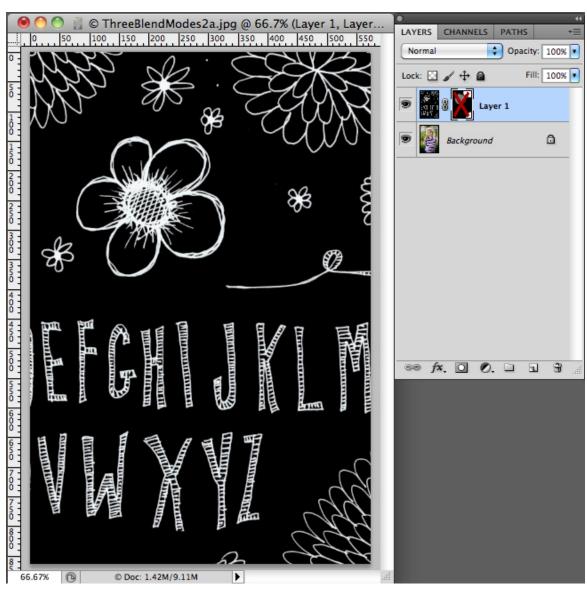

# Blending modes: Screen example

 Layer in screen mode, some elements will have to be cleaned up

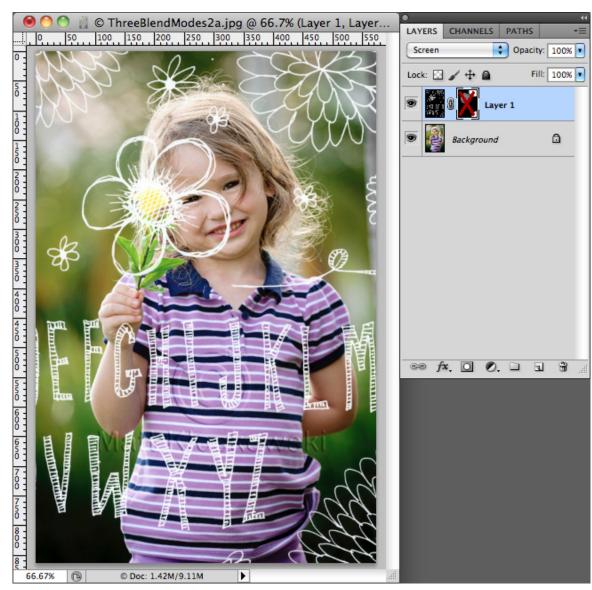

# Blending modes: Screen example

- Layer mask added for nondestructive edits
- Can alter opacity and fill

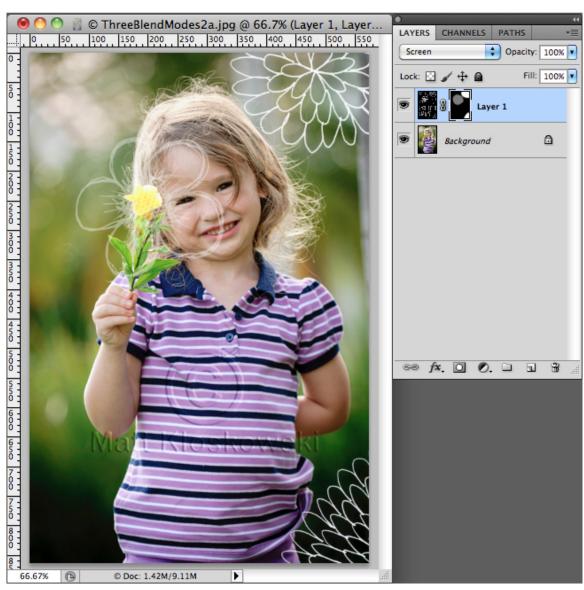

# **Blending Modes: Soft Light**

- Soft Light: increases contrast; mix of Multiply
  & Screen blend modes
  - Black + Color = Darker Color
  - Gray + Color = Color (gray = transparent)
  - White + Color = Lighter Color

# **Blending Modes: Soft Light**

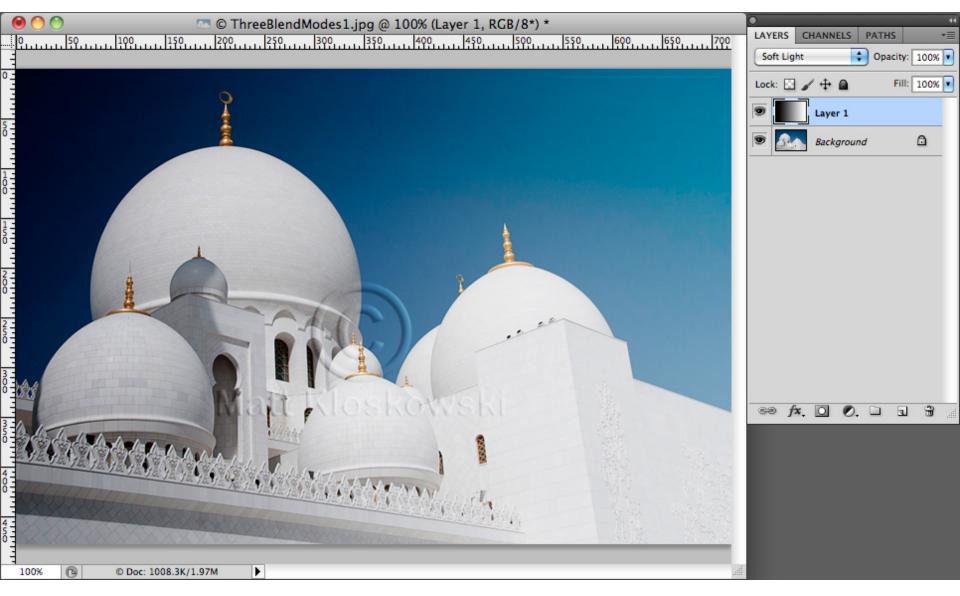

#### Blending modes: Soft light example

- Open image and duplicate background layer
- Menu →

Filter →

Other →

**High Pass** 

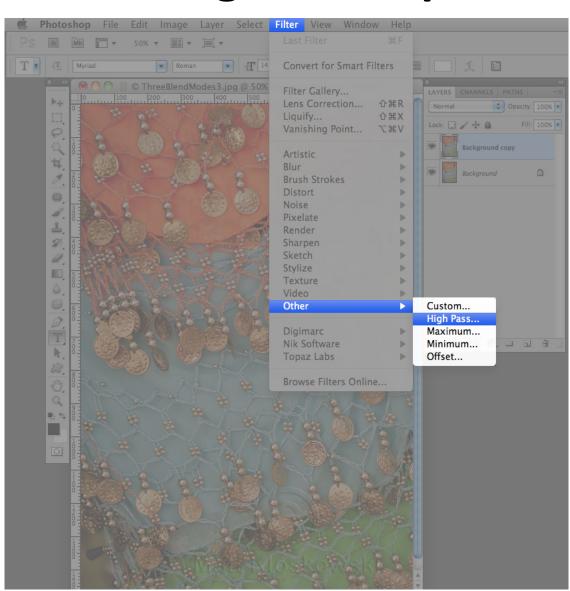

#### **Blending Modes: Soft Light Example**

Set radius to4.0 pixels

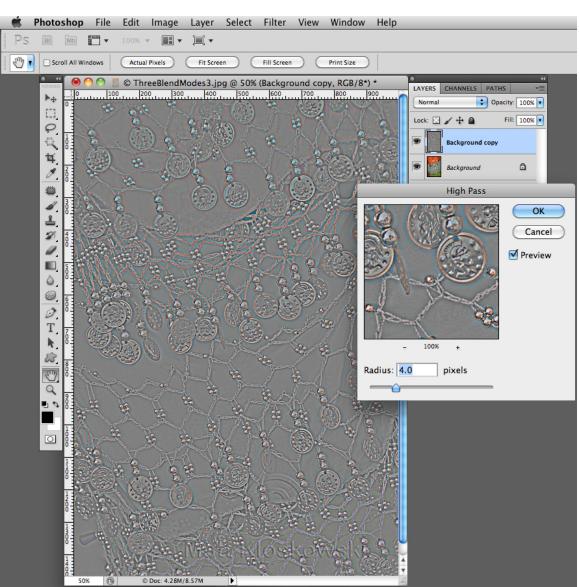

#### **Blending Modes: Soft Light Example**

- Set blend mode to Soft Light
- 50% gray is transparent, effect of sharpening edges (increased contrast)

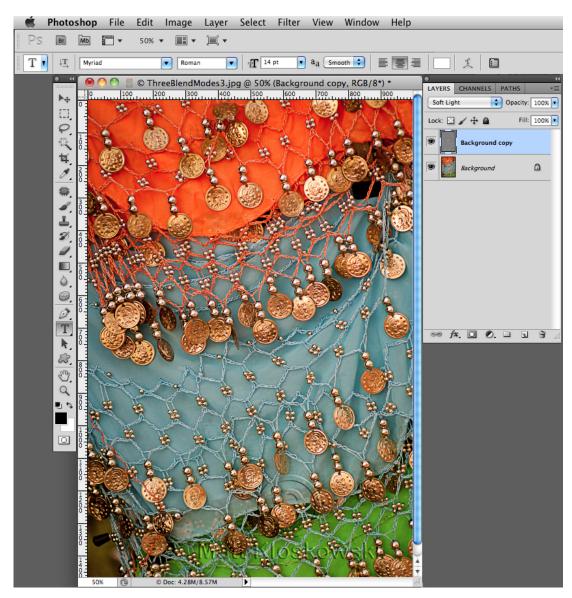

### **Adjustment Layers**

- Grouped into three types
  - Layers that affect tonal range
  - Layers that affect color
  - Layers that affect appearance
- Adjustment layers come with layer masks
- Adjustment layers are non-destructive
  - No changes made to pixel information on layer

### **Adjustment Layers**

- Layer Adjustment
  - Menu → Image → Adjustments → option
  - Layer Adjustment does DESTRUCTIVE edits!
- Adjustment Layer
  - Menu → Window → Adjustments panel OR
  - Menu → Layer → New Adjustment Layer → option

 Remember: layer adjustments are destructive, adjustment layers non-destructive

### Layer Adjustment

- Menu
  - Image → Adjustment → option
- More options available than adjustment layers such as Shadows / Highlights and HDR Toning

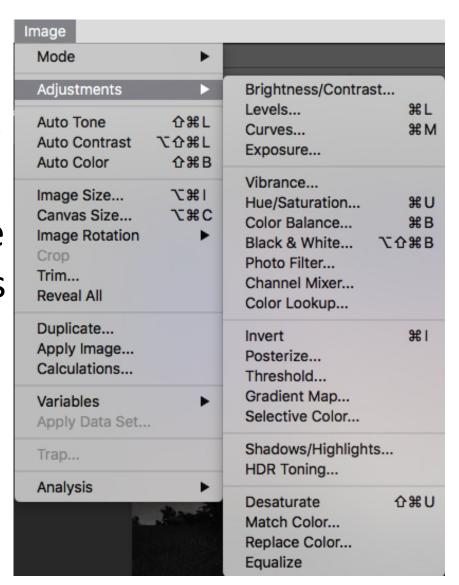

# **Adjustment Layers**

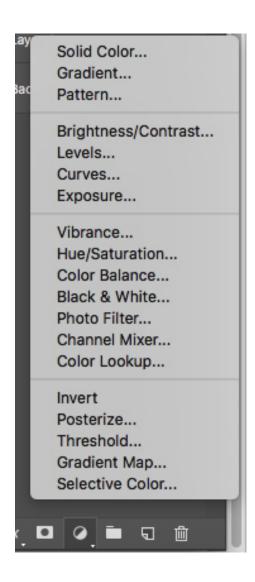

### **Layer Styles**

- Grouped into two types
  - Blend options powerful, not commonly used
  - Pixel effects alter pixel information on layer
- Layer styles are destructive! Alter layer pixel information!

# **Layer Styles**

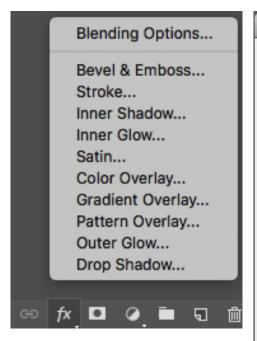

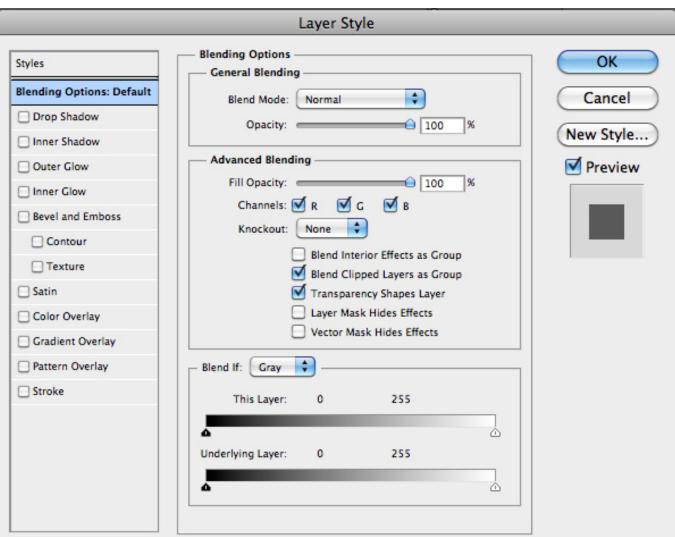

# **Layer Filtering**

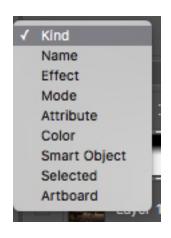

- Ability to filter layers in the Layers Panel by criteria
- Useful if you have many layers and layers hidden in groups

- Drop down items
  - Name
    - Filter layers by name
  - Effect
    - Filter layers by layer style
  - Mode
    - Filter layers by blend mode
  - Attribute
    - Filter by layer attribute
  - Color
    - Filter layer by color

# **Layer Filtering**

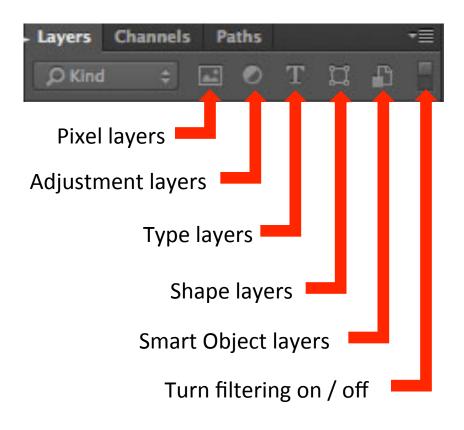

- Other filtering options
  - Pixel Layers
    - Filter by image layers
  - Adjustment Layers
    - Filter by adjustment layers
  - Type Layers
    - Filter by type layers
  - Shape Layers
    - Filter by shape layers
  - Smart Objects Layers
    - Filter by smart objects
  - Turn filtering on/off